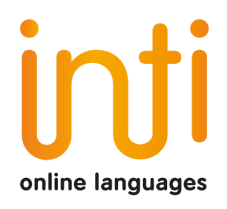

# Manual de acceso y uso de zoom

Tutorial para el alumno

Índice

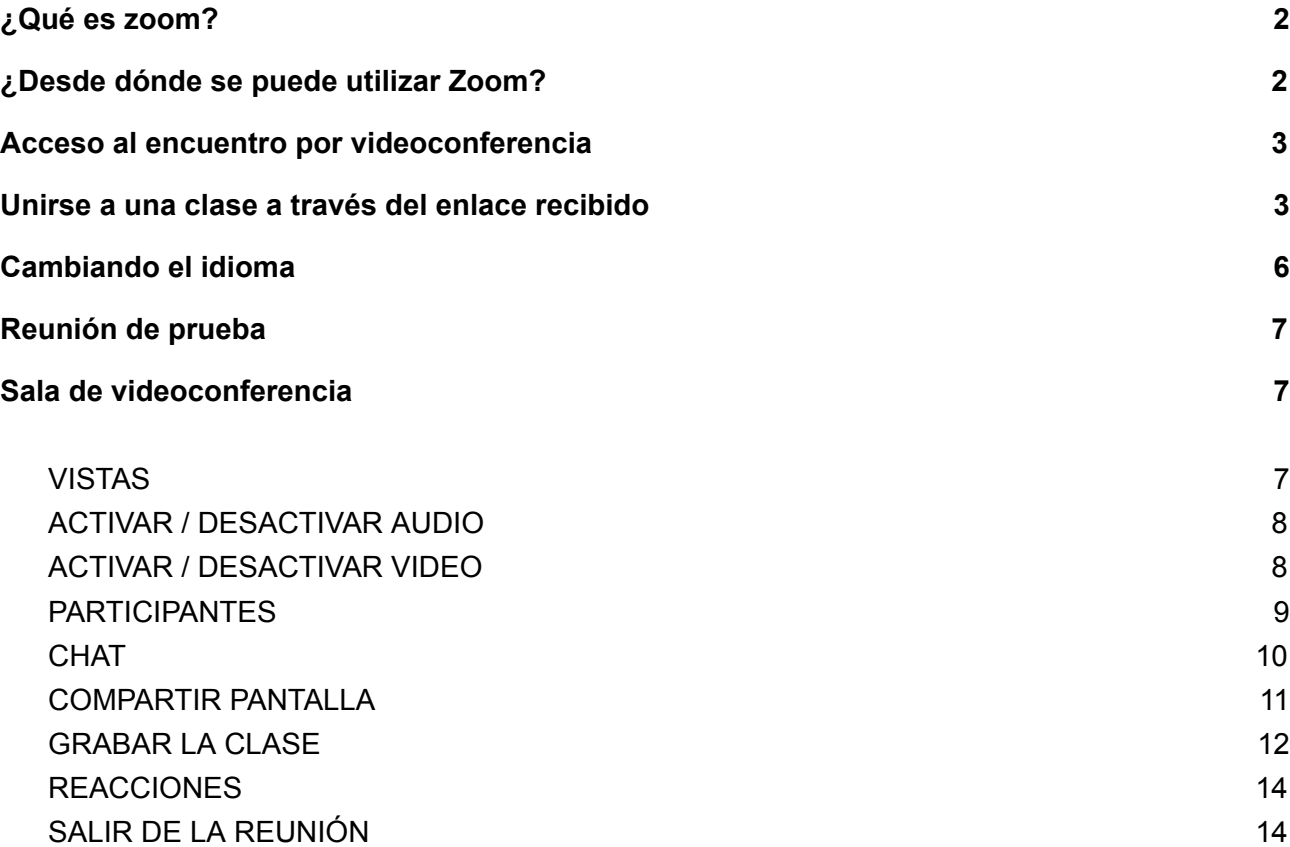

# ¿Qué es zoom?

Zoom (https://www.zoom.us/) es la aplicación que utilizamos en nuestra escuela online **Inti Online Languages** y es la que nos permite realizar sesiones de videoconferencia entre el tutor y los estudiantes.

 $\_$  ,  $\_$  ,  $\_$  ,  $\_$  ,  $\_$  ,  $\_$  ,  $\_$  ,  $\_$  ,  $\_$  ,  $\_$  ,  $\_$  ,  $\_$  ,  $\_$  ,  $\_$  ,  $\_$  ,  $\_$  ,  $\_$  ,  $\_$  ,  $\_$  ,  $\_$  ,  $\_$  ,  $\_$  ,  $\_$  ,  $\_$  ,  $\_$  ,  $\_$  ,  $\_$  ,  $\_$  ,  $\_$  ,  $\_$  ,  $\_$  ,  $\_$  ,  $\_$  ,  $\_$  ,  $\_$  ,  $\_$  ,  $\_$  ,

La videoconferencia es la comunicación simultánea bidireccional de audio y vídeo en tiempo real a través de Internet.

Las funciones habituales de Zoom son:

- Ver la imagen de los asistentes si tienen cámara
- Mostrar presentaciones
- Compartir pantalla o ventanas de aplicaciones
- Pizarra digital
- Control remoto
- Chat

*Entre todas las herramientas que ofrece esta plataforma se encuentra la posibilidad de grabar la sesión. Esta función permite al alumno ver sus clases posteriormente, por si acaso tiene alguna duda o quiere revisar algún concepto.*

Comparado con otras aplicaciones similares, Zoom destaca por:

- Su facilidad de uso
- La calidad de imagen y sonido
- Compatibilidad con prácticamente cualquier plataforma

# ¿Desde dónde se puede utilizar Zoom?

La aplicación se puede utilizar en múltiples dispositivos:

- Cualquier ordenador, de sobremesa o portátil, con Windows, MacOS o Linux
- Cualquier tableta o teléfono móvil iPhone, iPad o con sistema operativo Android
- Aparatos de videoconferencia de sala, tipo Cisco, etc.
- También se puede asistir a la reunión desde un teléfono fijo (solo por audio)

Con portátiles, tabletas o smartphones no hacen falta accesorios adicionales; solo en el caso de PCs de sobremesa se necesita micrófono y auriculares o altavoces, y opcionalmente, una webcam externa.

# Acceso al encuentro por videoconferencia

 $\_$  ,  $\_$  ,  $\_$  ,  $\_$  ,  $\_$  ,  $\_$  ,  $\_$  ,  $\_$  ,  $\_$  ,  $\_$  ,  $\_$  ,  $\_$  ,  $\_$  ,  $\_$  ,  $\_$  ,  $\_$  ,  $\_$  ,  $\_$  ,  $\_$  ,  $\_$  ,  $\_$  ,  $\_$  ,  $\_$  ,  $\_$  ,  $\_$  ,  $\_$  ,  $\_$  ,  $\_$  ,  $\_$  ,  $\_$  ,  $\_$  ,  $\_$  ,  $\_$  ,  $\_$  ,  $\_$  ,  $\_$  ,  $\_$  ,

Para acceder a la plataforma en donde se llevará a cabo la videoconferencia se debe hacer **clic** sobre el enlace que previamente te hemos debido enviar por correo.

Para a la clase con nuestros profesores, sólo es necesario pulsar sobre el link de enlace a la reunión. No hace falta tener cuenta creada en Zoom.

# Unirse a una clase a través del enlace recibido

Te enviaremos un correo con la información inicial de tus clases. Ver ejemplo:

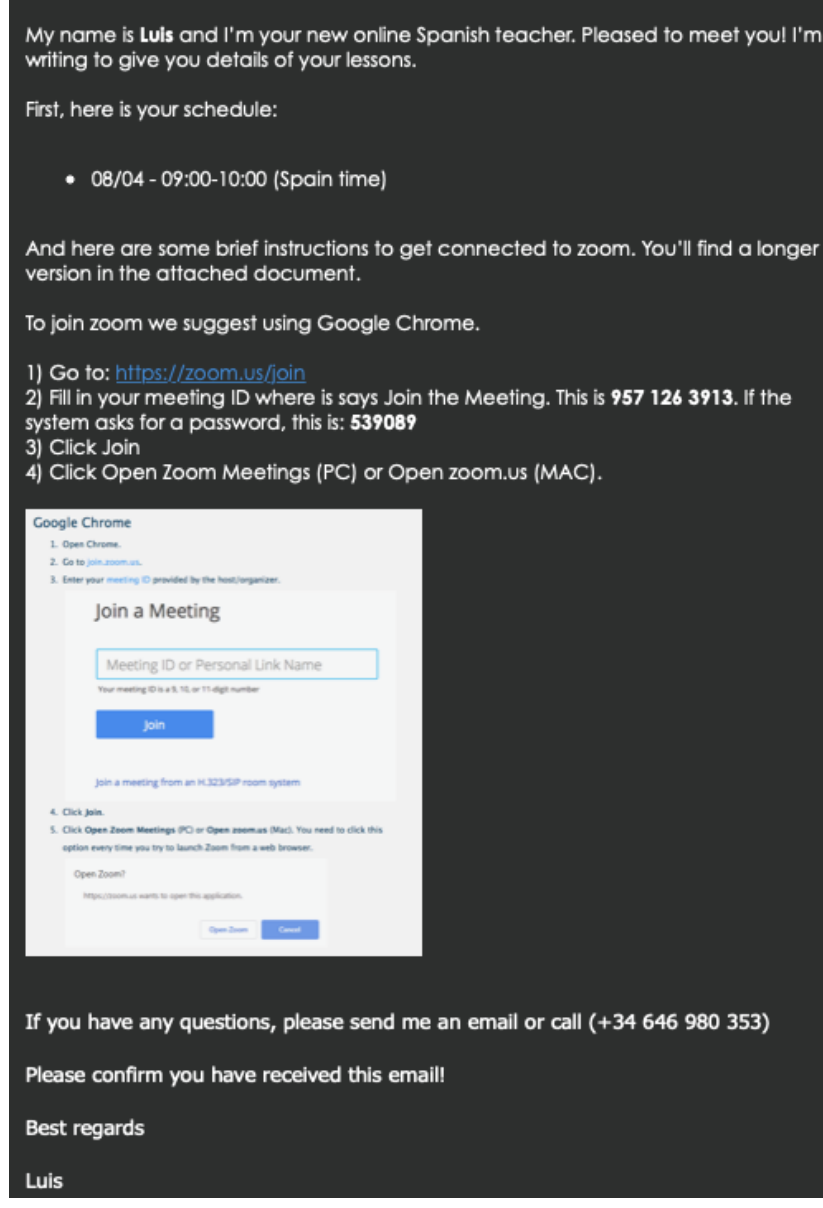

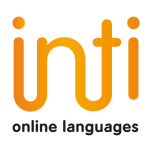

Haga clic sobre el enlace recibido por correo. (https://zoom.us/join)

En caso de que sea la primera vez que se solicita acceso a la plataforma Zoom, será necesario instalar la aplicación en el ordenador.

 $\_$  ,  $\_$  ,  $\_$  ,  $\_$  ,  $\_$  ,  $\_$  ,  $\_$  ,  $\_$  ,  $\_$  ,  $\_$  ,  $\_$  ,  $\_$  ,  $\_$  ,  $\_$  ,  $\_$  ,  $\_$  ,  $\_$  ,  $\_$  ,  $\_$  ,  $\_$  ,  $\_$  ,  $\_$  ,  $\_$  ,  $\_$  ,  $\_$  ,  $\_$  ,  $\_$  ,  $\_$  ,  $\_$  ,  $\_$  ,  $\_$  ,  $\_$  ,  $\_$  ,  $\_$  ,  $\_$  ,  $\_$  ,  $\_$  ,

Se abrirá una ventana del navegador con una página de descarga.

Aquí debemos esperar a que el instalador se descargue. En caso de que no suceda, debemos hacer clic en **"Descargue y ejecute Zoom".**

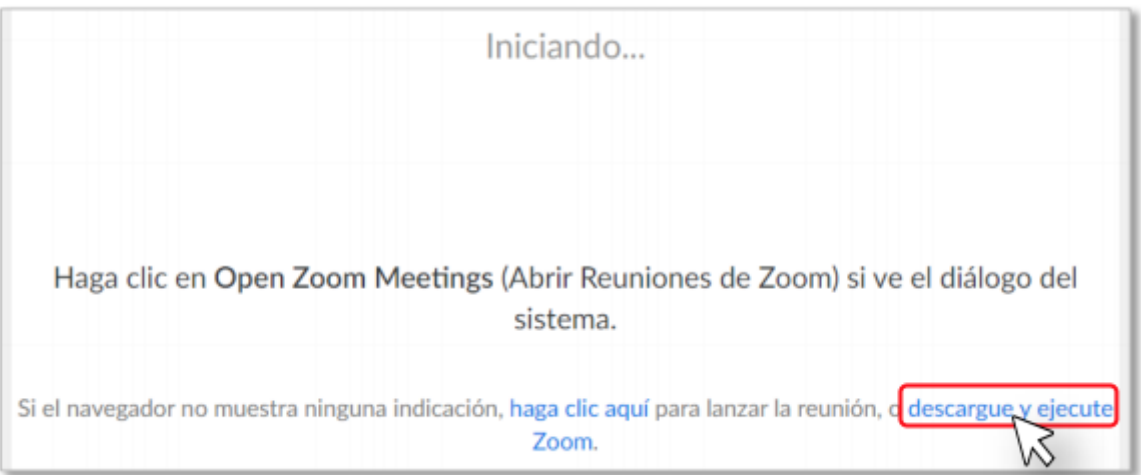

Una vez descargado el instalador debemos ejecutarlo. La instalación se llevará a cabo sin requerir intervención alguna por parte del usuario.

Te dejamos algunas opciones en caso de que el instalador automático no funcione:

- Android en Playstore "Zoom" iOS en AppStore "Zoom"
- Windows https://zoom.us/client/latest/ZoomInstaller.exe
- Mac OS https://zoom.us/client/latest/Zoom.pkg
- Linux (seleccionar la distribución y descargar)- https://zoom.us/download?os=linux

NOTA: Nosotros sugerimos ingresar vía web en https://zoom.us/join y que se haga desde el navegador Google Chrome. Para garantizar la estabilidad de la conexión y reducir el consumo de datos se recomienda conectarse utilizando una red WIFI o computadora conectada por cable.

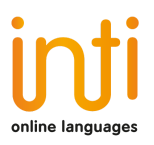

Una vez instalada la aplicación, debes cerrarla y entrar desde el navegador con el enlace https://zoom.us/join. Es importante que el profesor tenga tu número de Whatsapp para que pueda contactarte de otra manera que no sea solo por correo electrónico.

 $\_$  ,  $\_$  ,  $\_$  ,  $\_$  ,  $\_$  ,  $\_$  ,  $\_$  ,  $\_$  ,  $\_$  ,  $\_$  ,  $\_$  ,  $\_$  ,  $\_$  ,  $\_$  ,  $\_$  ,  $\_$  ,  $\_$  ,  $\_$  ,  $\_$  ,  $\_$  ,  $\_$  ,  $\_$  ,  $\_$  ,  $\_$  ,  $\_$  ,  $\_$  ,  $\_$  ,  $\_$  ,  $\_$  ,  $\_$  ,  $\_$  ,  $\_$  ,  $\_$  ,  $\_$  ,  $\_$  ,  $\_$  ,  $\_$  ,

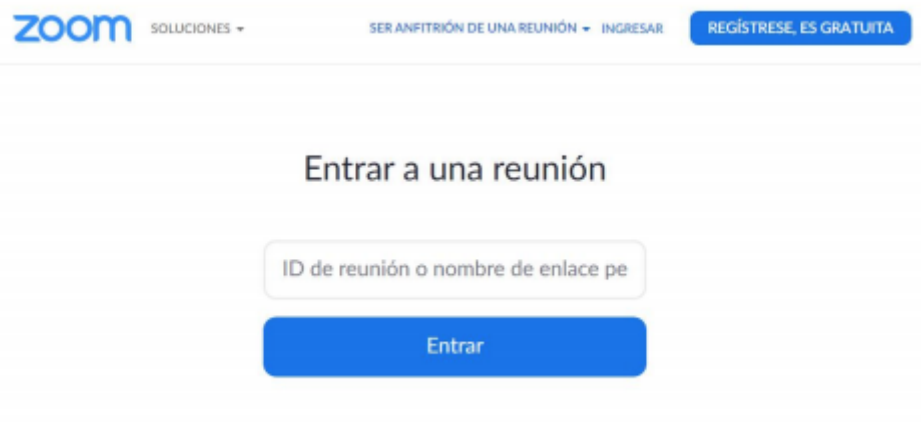

Debes ingresar el ID de reunión proporcionado por personal administrativo de **Inti Online Languages** o por el tutor y tu nombre (para identificación en el equipo docente).

El ID de reunión será algo parecido con **624-496-1873**.

Hacer clic en **"Entrar"**.

El navegador te preguntará si deseas abrir el enlace con la aplicación zoom.us. Hacer clic en **"Abrir zoom.us"**.

¿Abrir zoom.us?

https://zoom.us quiere abrir esta aplicación.

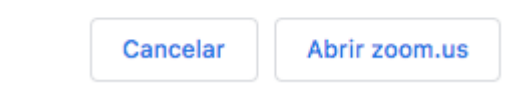

Si te pide una contraseña, pon la que te hemos enviado por correo.

La aplicación te preguntará sobre tu opción de audio.

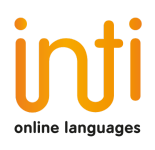

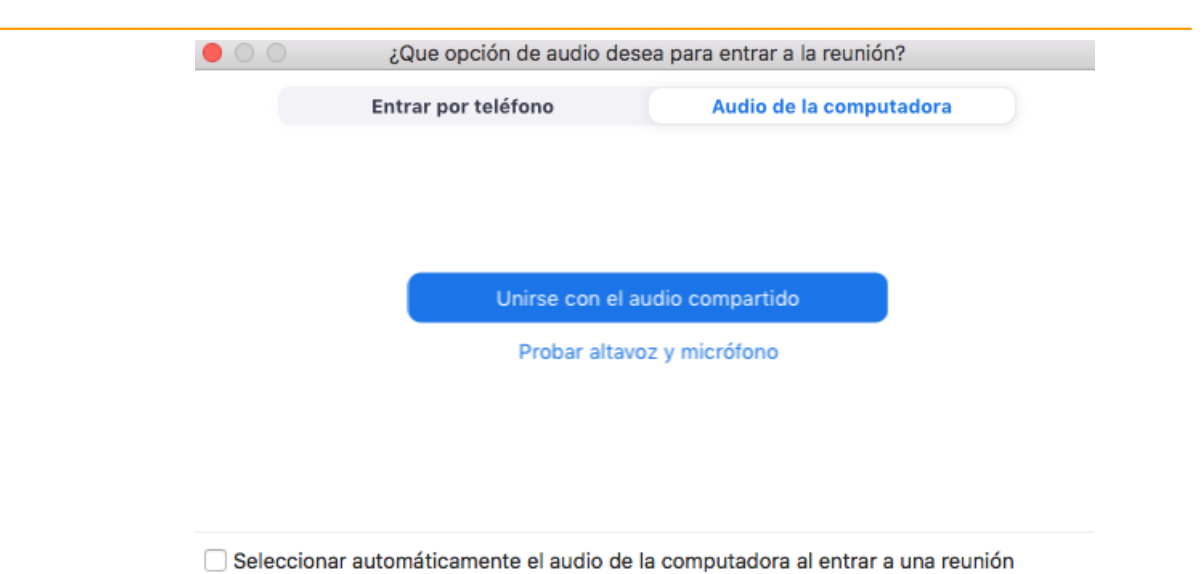

Una vez que la clase ya tenga sido iniciada por el anfitrión, tú ya estarás dentro de la sala de videoconferencia. Si te conectas a la clase algunos minutos antes del horario, te aparecerá la siguiente pantalla:

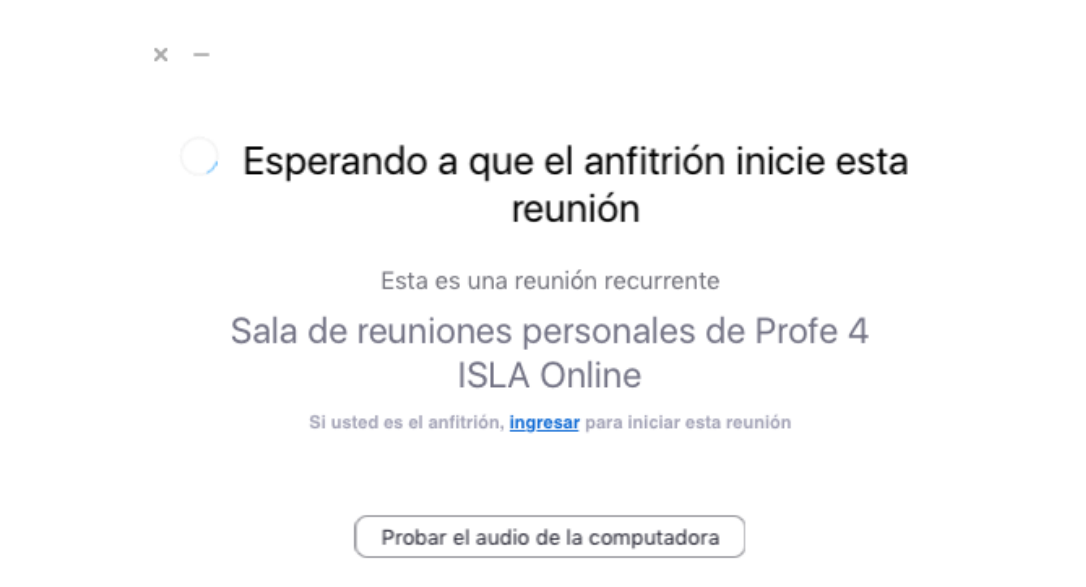

En este caso, tienes que esperar hasta que el anfitrión inicie la reunión y entrarás automáticamente a la sala de videoconferencia.

# Cambiando el idioma

Si la aplicación Zoom se instala en idioma inglés y deseamos modificarlo, debemos

hacer clic derecho sobre el icono de Zoom en la barra de herramientas, seleccionar **"Cambiar idioma"** o **"Switch Languages"** y elegir la opción "español".

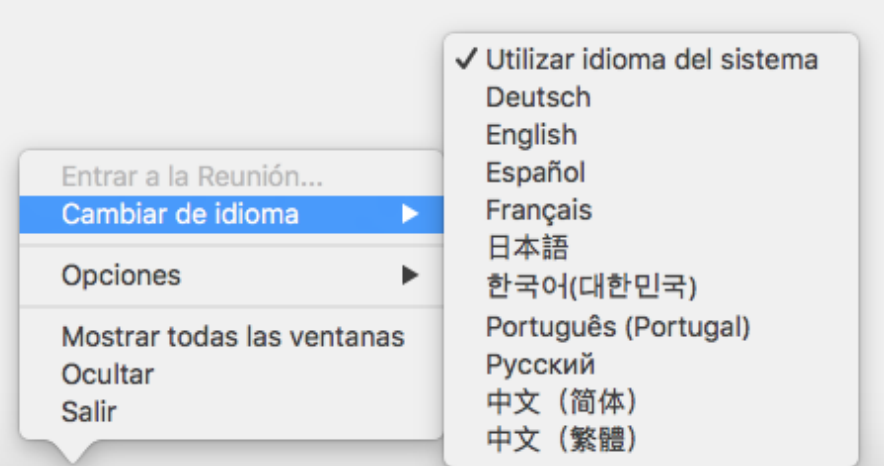

 $\_$  ,  $\_$  ,  $\_$  ,  $\_$  ,  $\_$  ,  $\_$  ,  $\_$  ,  $\_$  ,  $\_$  ,  $\_$  ,  $\_$  ,  $\_$  ,  $\_$  ,  $\_$  ,  $\_$  ,  $\_$  ,  $\_$  ,  $\_$  ,  $\_$  ,  $\_$  ,  $\_$  ,  $\_$  ,  $\_$  ,  $\_$  ,  $\_$  ,  $\_$  ,  $\_$  ,  $\_$  ,  $\_$  ,  $\_$  ,  $\_$  ,  $\_$  ,  $\_$  ,  $\_$  ,  $\_$  ,  $\_$  ,  $\_$  ,

# Reunión de prueba

Para comprobar el correcto funcionamiento de la cámara web, los altavoces y el micrófono, entra en la siguiente dirección: https://zoom.us/test/

Para unirte a esta reunión de prueba debes hacer clic sobre el botón **"Entrar"**.

## Unirse a la reunión de prueba

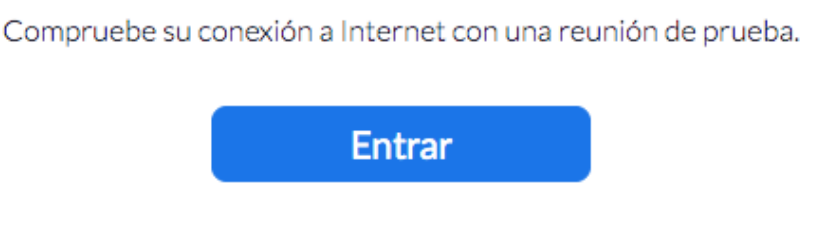

Si no pudo unirse a la reunión, visite Centro de soporte de Zoom para obtener información de utilidad.

# Sala de videoconferencia

## VISTAS

Existen tres modos de vista que pueden seleccionarse desde la parte superior derecha de la pantalla: :

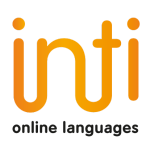

*Vista de galería:* Se mostrará a todos los participantes en una misma ventana, encuadrando con otro color la imagen de quien esté hablando en ese momento.

 $\_$  ,  $\_$  ,  $\_$  ,  $\_$  ,  $\_$  ,  $\_$  ,  $\_$  ,  $\_$  ,  $\_$  ,  $\_$  ,  $\_$  ,  $\_$  ,  $\_$  ,  $\_$  ,  $\_$  ,  $\_$  ,  $\_$  ,  $\_$  ,  $\_$  ,  $\_$  ,  $\_$  ,  $\_$  ,  $\_$  ,  $\_$  ,  $\_$  ,  $\_$  ,  $\_$  ,  $\_$  ,  $\_$  ,  $\_$  ,  $\_$  ,  $\_$  ,  $\_$  ,  $\_$  ,  $\_$  ,  $\_$  ,  $\_$  ,

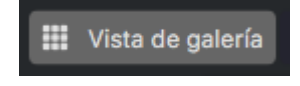

*Vista del hablante:* Se mostrará en el centro de la pantalla la imagen de quien esté hablando en ese momento.

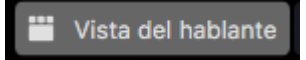

*Vista minimizada:* Se mostrará en una ventana en miniatura la aplicación junto con algunos comandos básicos.

Para volver a maximizar la ventana se debe presionar el siguiente botón:

En cuanto al menú con las funciones básicas, cuando se participa en una sesión de videoconferencia, aparece posicionando el ratón en la parte inferior de la pantalla.

De izquierda a derecha, las opciones que debes conocer son:

#### ACTIVAR / DESACTIVAR AUDIO

Para silenciar el micrófono se debe hacer clic sobre el botón **"Silenciar"**.

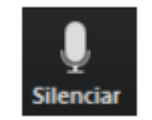

Para activar el micrófono se debe hacer clic sobre el botón **"Reiniciar audio"**.

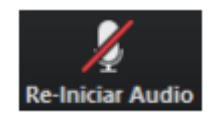

## ACTIVAR / DESACTIVAR VIDEO

Para apagar la cámara web se debe hacer clic sobre el botón **"Detener video"**.

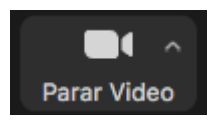

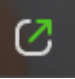

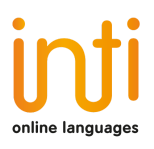

Para encender la cámara web se debe hacer clic sobre el botón **"Iniciar video"**.

 $\_$  ,  $\_$  ,  $\_$  ,  $\_$  ,  $\_$  ,  $\_$  ,  $\_$  ,  $\_$  ,  $\_$  ,  $\_$  ,  $\_$  ,  $\_$  ,  $\_$  ,  $\_$  ,  $\_$  ,  $\_$  ,  $\_$  ,  $\_$  ,  $\_$  ,  $\_$  ,  $\_$  ,  $\_$  ,  $\_$  ,  $\_$  ,  $\_$  ,  $\_$  ,  $\_$  ,  $\_$  ,  $\_$  ,  $\_$  ,  $\_$  ,  $\_$  ,  $\_$  ,  $\_$  ,  $\_$  ,  $\_$  ,  $\_$  ,

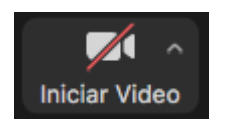

## CAMBIAR EL FONDO DE LA PANTALLA

Para cambiar el fondo de la pantalla se debe hacer clic sobre la flecha de opciones del botón de vídeo y luego hacer clic sobre la opción **"Elegir un fondo virtual…"**.

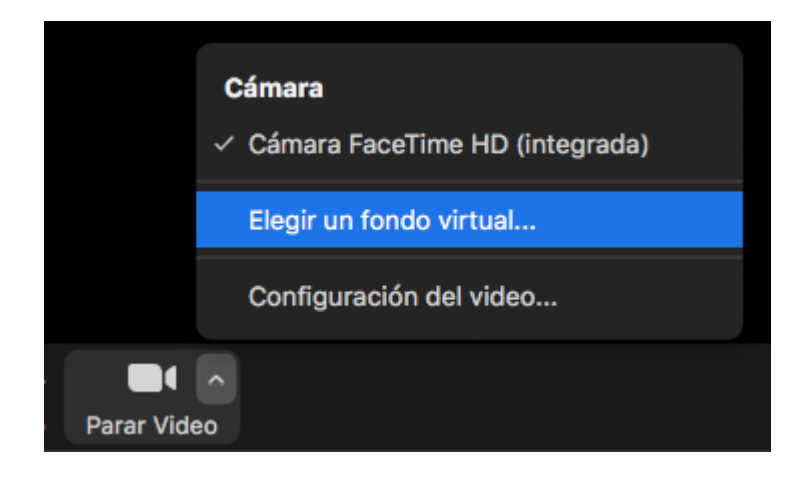

Se abrirá una ventana donde podrás elegir entre las fotos y vídeos que vienen por defecto o añadir fotos desde tu ordenador.

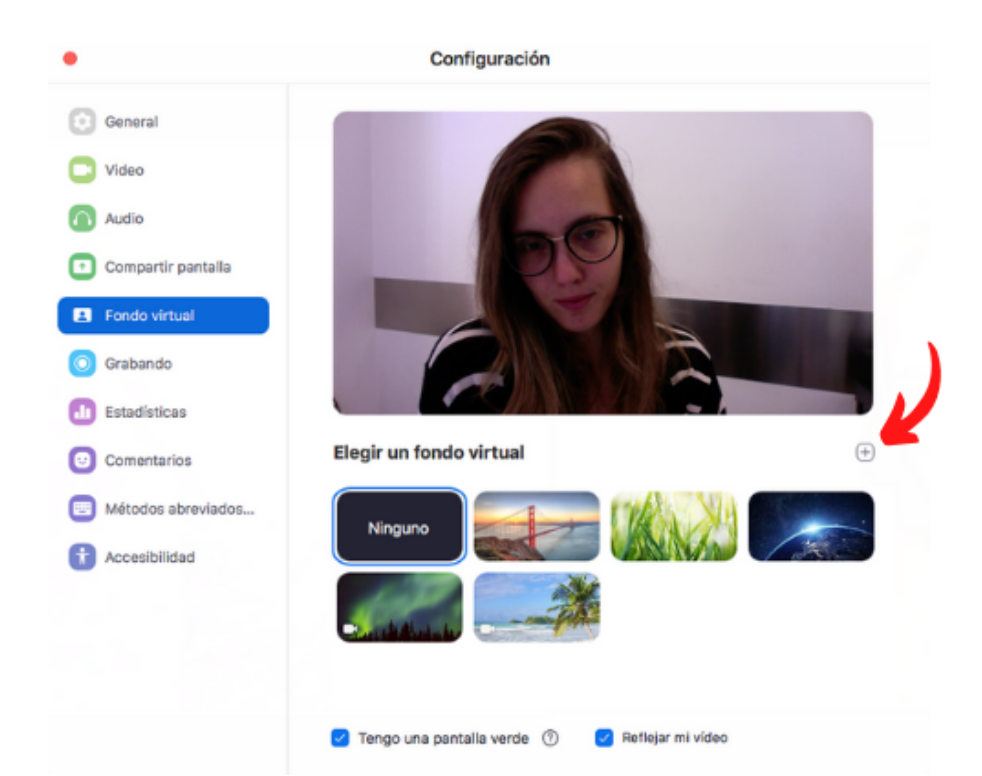

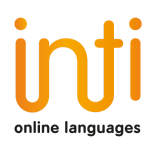

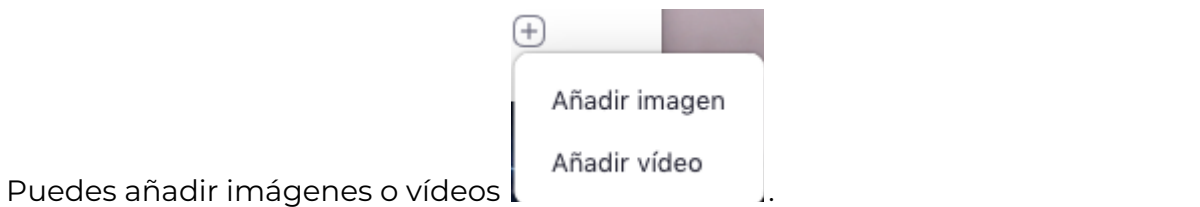

 $\_$  ,  $\_$  ,  $\_$  ,  $\_$  ,  $\_$  ,  $\_$  ,  $\_$  ,  $\_$  ,  $\_$  ,  $\_$  ,  $\_$  ,  $\_$  ,  $\_$  ,  $\_$  ,  $\_$  ,  $\_$  ,  $\_$  ,  $\_$  ,  $\_$  ,  $\_$  ,  $\_$  ,  $\_$  ,  $\_$  ,  $\_$  ,  $\_$  ,  $\_$  ,  $\_$  ,  $\_$  ,  $\_$  ,  $\_$  ,  $\_$  ,  $\_$  ,  $\_$  ,  $\_$  ,  $\_$  ,  $\_$  ,  $\_$  ,

#### **PARTICIPANTES**

Para obtener la lista de las personas que están participando en la sesión, se debe hacer clic sobre el botón **"Participantes"**.

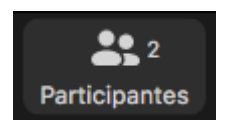

Observa que el superíndice que acompaña este ícono indica la cantidad de participantes activos en la reunión.

Se mostrará un listado en la parte derecha de la pantalla con el siguiente formato:

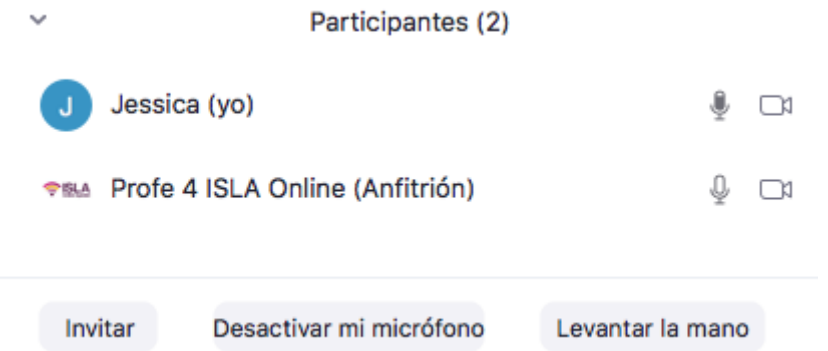

Para levantar la mano, y de esta manera solicitar la palabra, se debe hacer clic en botón **"Levantar la mano"** situado en la parte inferior de la vista de participantes.

De esta manera, su nombre en la lista de participantes se verá acompañado del ícono correspondiente:

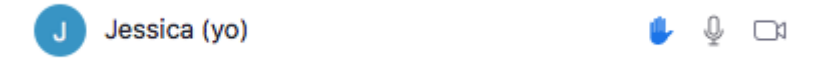

El anfitrión puede bajarte la mano, pero en caso de que tu quieras bajarla debes volver a hacer clic sobre el mismo botón que ahora estará como "Bajar la mano".

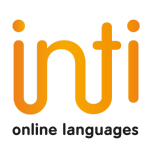

## **CHAT**

Para habilitar el bloque de chat se debe hacer clic sobre el botón **"Chatear"**.

 $\_$  ,  $\_$  ,  $\_$  ,  $\_$  ,  $\_$  ,  $\_$  ,  $\_$  ,  $\_$  ,  $\_$  ,  $\_$  ,  $\_$  ,  $\_$  ,  $\_$  ,  $\_$  ,  $\_$  ,  $\_$  ,  $\_$  ,  $\_$  ,  $\_$  ,  $\_$  ,  $\_$  ,  $\_$  ,  $\_$  ,  $\_$  ,  $\_$  ,  $\_$  ,  $\_$  ,  $\_$  ,  $\_$  ,  $\_$  ,  $\_$  ,  $\_$  ,  $\_$  ,  $\_$  ,  $\_$  ,  $\_$  ,  $\_$  ,

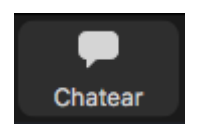

El bloque se abrirá en la parte derecha de la pantalla.

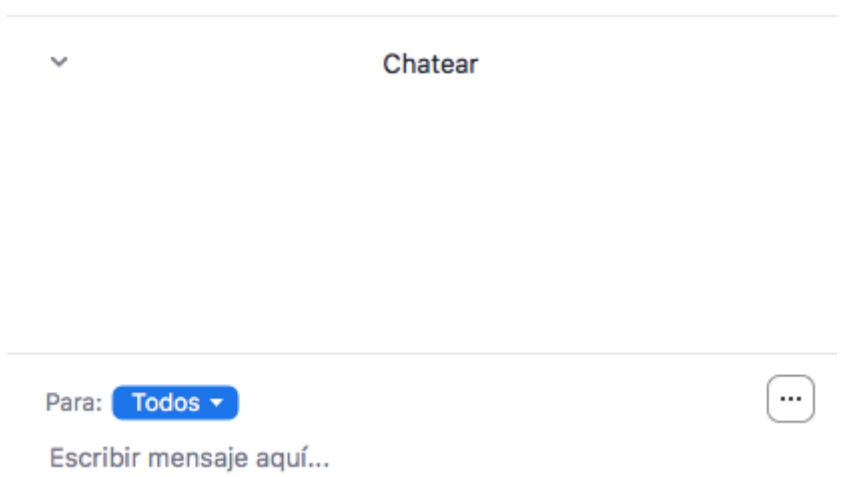

Antes de enviar un mensaje, debemos seleccionar el destinatario. Por defecto el mensaje será enviado y leído por todos los participantes, pero si deseamos chatear con un participante en particular debemos seleccionarlo en el desplegable **"Para:"**.

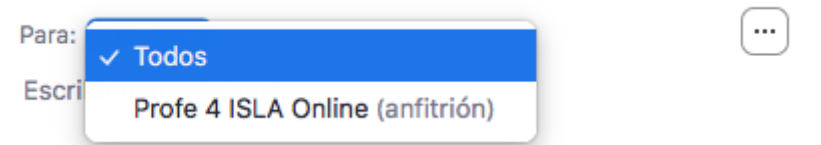

En los tres puntitos de la derecha, hay la opción de **"Guardar el chat"** . También puedes guardar el chat por si acaso el tutor envíe alguna sugerencia de material de estudio.

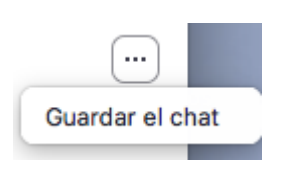

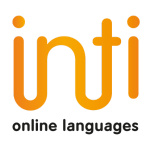

## COMPARTIR PANTALLA

Si el moderador de la sesión así lo permitiese, podremos compartir nuestra pantalla haciendo clic sobre el botón "Compartir pantalla".

 $\_$  ,  $\_$  ,  $\_$  ,  $\_$  ,  $\_$  ,  $\_$  ,  $\_$  ,  $\_$  ,  $\_$  ,  $\_$  ,  $\_$  ,  $\_$  ,  $\_$  ,  $\_$  ,  $\_$  ,  $\_$  ,  $\_$  ,  $\_$  ,  $\_$  ,  $\_$  ,  $\_$  ,  $\_$  ,  $\_$  ,  $\_$  ,  $\_$  ,  $\_$  ,  $\_$  ,  $\_$  ,  $\_$  ,  $\_$  ,  $\_$  ,  $\_$  ,  $\_$  ,  $\_$  ,  $\_$  ,  $\_$  ,  $\_$  ,

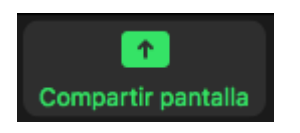

Se abrirá una ventana emergente en la cual podremos elegir qué tipo de recurso deseamos compartir (escritorio del PC, pizarra digital, videos o documentos en múltiples formatos que tengamos previamente abiertos en nuestra computadora).

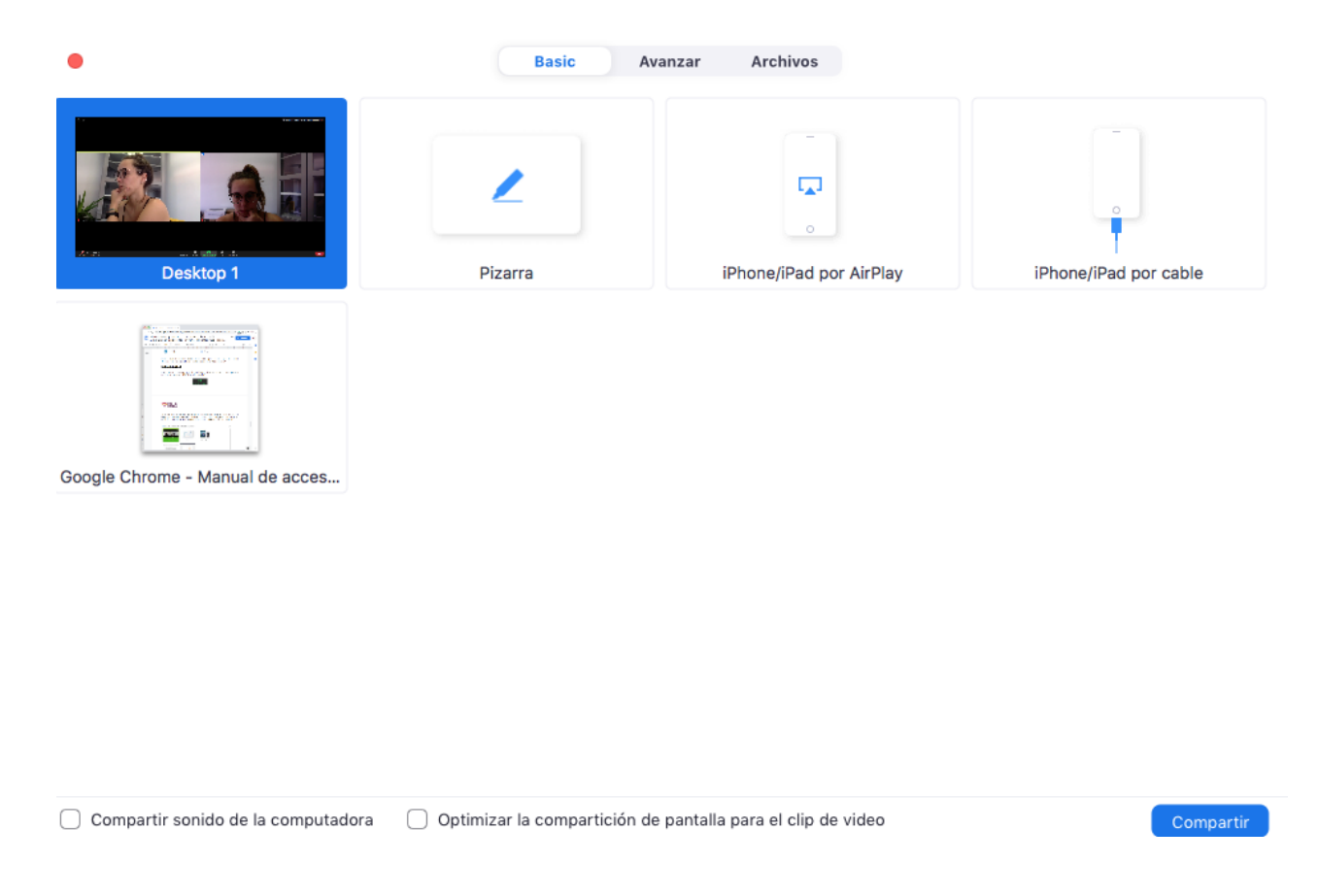

El tutor podrá compartir una pizarra digital colaborativa durante la sesión.

Para realizar anotaciones en esta pizarra y que sean visibles para todos los demás participantes, se deberá desplegar el menú **"Ver opciones"**, que aparecerá al situar el mouse en la parte superior de la pizarra, y seleccionar **"Anotar"**.

 $\_$  ,  $\_$  ,  $\_$  ,  $\_$  ,  $\_$  ,  $\_$  ,  $\_$  ,  $\_$  ,  $\_$  ,  $\_$  ,  $\_$  ,  $\_$  ,  $\_$  ,  $\_$  ,  $\_$  ,  $\_$  ,  $\_$  ,  $\_$  ,  $\_$  ,  $\_$  ,  $\_$  ,  $\_$  ,  $\_$  ,  $\_$  ,  $\_$  ,  $\_$  ,  $\_$  ,  $\_$  ,  $\_$  ,  $\_$  ,  $\_$  ,  $\_$  ,  $\_$  ,  $\_$  ,  $\_$  ,  $\_$  ,  $\_$  ,

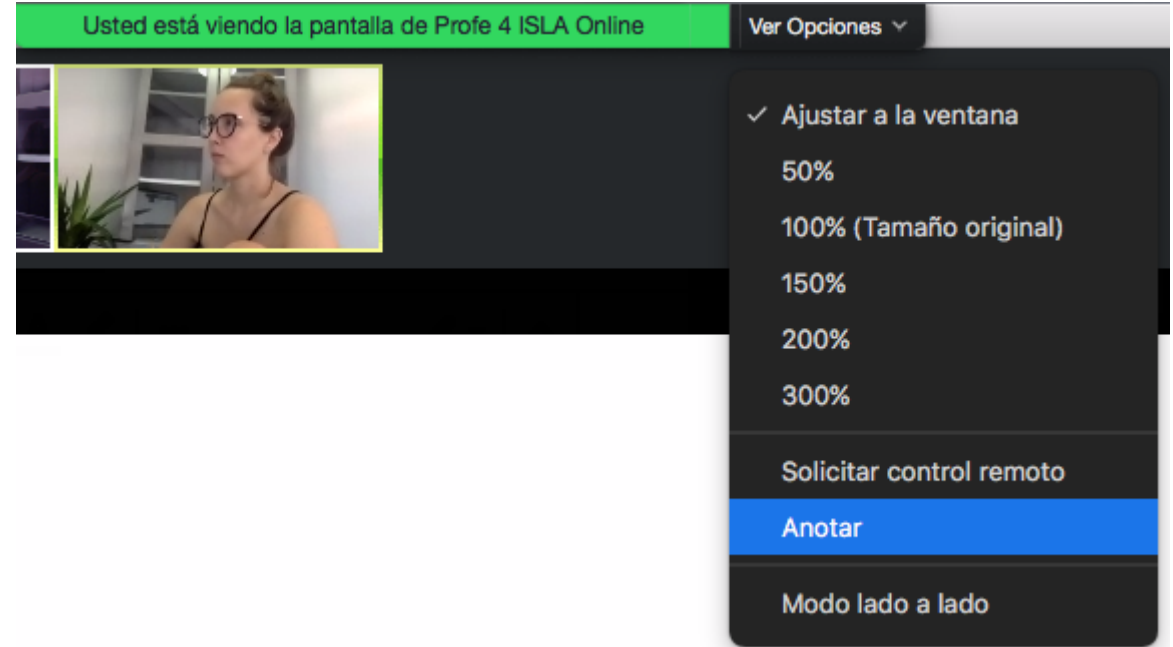

Esto habilitará la barra de herramientas con las siguientes opciones que nos permitirán intervenir la pizarra.

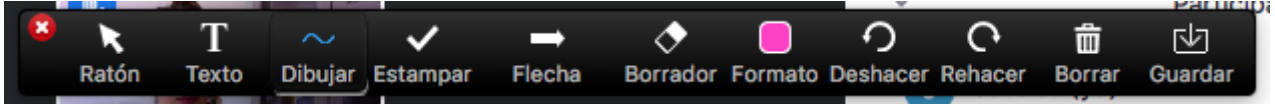

#### GRABAR LA CLASE

Puedes grabar tus clases para verlas después como una manera de autoestudio y para repasar algunos contenidos.

Para empezar a grabar se debe hacer clic sobre el botón **"Grabar"**.

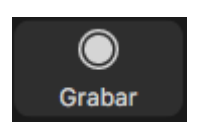

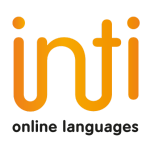

Para habilitar la grabación, tienes decir a tu tutor que quieres grabar las clases. Sino te aparecerá el siguiente mensaje.

 $\_$  ,  $\_$  ,  $\_$  ,  $\_$  ,  $\_$  ,  $\_$  ,  $\_$  ,  $\_$  ,  $\_$  ,  $\_$  ,  $\_$  ,  $\_$  ,  $\_$  ,  $\_$  ,  $\_$  ,  $\_$  ,  $\_$  ,  $\_$  ,  $\_$  ,  $\_$  ,  $\_$  ,  $\_$  ,  $\_$  ,  $\_$  ,  $\_$  ,  $\_$  ,  $\_$  ,  $\_$  ,  $\_$  ,  $\_$  ,  $\_$  ,  $\_$  ,  $\_$  ,  $\_$  ,  $\_$  ,  $\_$  ,  $\_$  ,

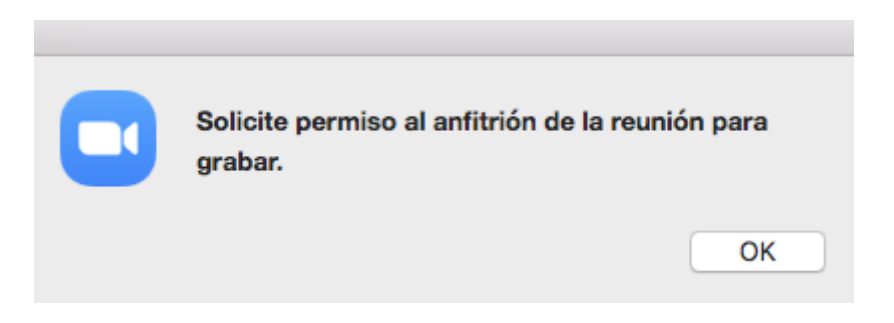

Una vez que el tutor te dé el permiso, al hacer clic en el botón **"Grabar",** él botón se convertirá en un tipo de control donde puedes pausar o detener la grabación.

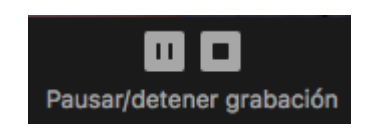

Cuando empieces a grabar el siguiente mensaje aparecerá.

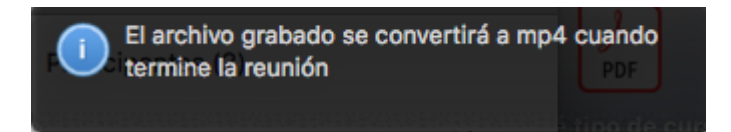

Al terminar la clase, podrás elegir donde quieres guardar la grabación en tu ordenador.

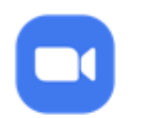

Guardar mis grabaciones en:

@ /Users/ines/Documents/Zoom/2020-05-25 16.09.51 Sala Pe... C

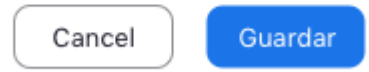

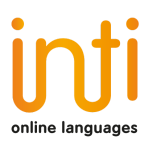

## **REACCIONES**

Para las reacciones a la clase solo debes hacer clic sobre el botón **"Reacciones"** y elegir entre las opciones que aparecen.

 $\_$  ,  $\_$  ,  $\_$  ,  $\_$  ,  $\_$  ,  $\_$  ,  $\_$  ,  $\_$  ,  $\_$  ,  $\_$  ,  $\_$  ,  $\_$  ,  $\_$  ,  $\_$  ,  $\_$  ,  $\_$  ,  $\_$  ,  $\_$  ,  $\_$  ,  $\_$  ,  $\_$  ,  $\_$  ,  $\_$  ,  $\_$  ,  $\_$  ,  $\_$  ,  $\_$  ,  $\_$  ,  $\_$  ,  $\_$  ,  $\_$  ,  $\_$  ,  $\_$  ,  $\_$  ,  $\_$  ,  $\_$  ,  $\_$  ,

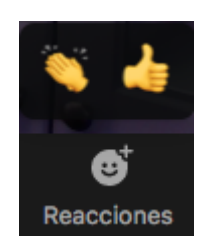

## SALIR DE LA REUNIÓN

Si por algún motivo necesita retirarse de la sala antes de que finalice la sesión, se debe hacer clic sobre el botón **"Salir"**.

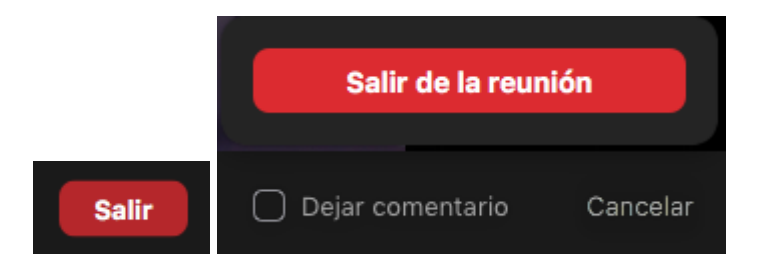

Si tuvieras cualquier duda, puedes ponerte en contacto con el equipo de soporte y administración de **Inti Online Languages** a través de la dirección de correo: info@intionlinelanguages.com